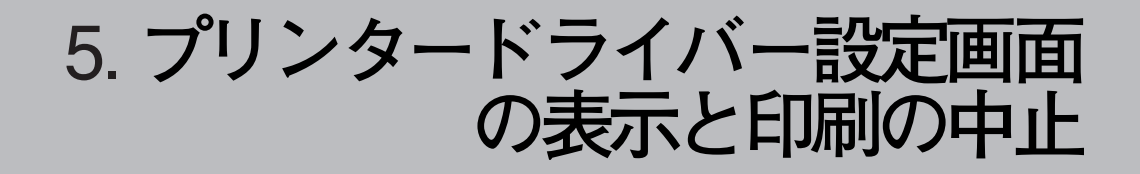

# 2**種類の設定画面**

RPCSプリンタードライバーの設定画面は「機能別ウィンドウ」と「ワンクリック設定」の2つの表示 タイプがあり、プリンタードライバーをインストールした直後は「機能別ウィンドウ」が選択されて います。

本書では「機能別ウィンドウ」の画面例を使用しています。表示タイプの切り替え方について詳しく はプリンタードライバーのヘルプの「プリンタードライバーのウィンドウタイプを切り替える」を参 照してください。

#### ❖ **機能別ウィンドウ**

印刷のたびに設定を変更することが多く、さまざまな印刷をする方に向いているウィンドウタイ プです。

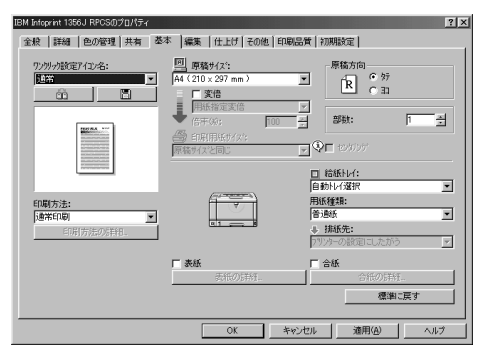

❖ **ワンクリック設定**

あまり印刷条件を変えず、いつも決まった印刷のしかたをする方に向いているウィンドウタイプ です。

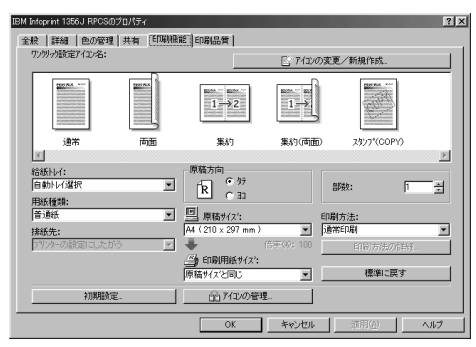

## *←* 補足

- ❒ ワンクリック設定の表示はオプションの装着状態によって変化することがあります。
- ❒ プリンタードライバーをインストールした直後は、ワンクリック設定名のリストの中に、利用 できない機能が登録されていることがあります。利用できない機能の登録を削除したいとき は、[アイコンの管理]を使います。詳しくはプリンタードライバーのヘルプを参照してくださ い。

# Windows 95/98/Me**の場合**

# **プリンタードライバーの設定画面を表示する**

Windows 95/98/Meには、プリンタードライバーの設定画面を表示させる方法が2種類あります。

#### ❖**[プリンタ]ウィンドウから表示させる**

[プリンタ] ウィンドウからプリンターのプロパティを表示させると、[全般] または [情報]、[詳 細]、[共有]、[基本]、[編集]、[仕上げ]、[その他]、[印刷品質]、[初期設定]タブが表示され ます。表示方法について詳しくはP.103 「印刷の初期値を設定する」を参照してください。

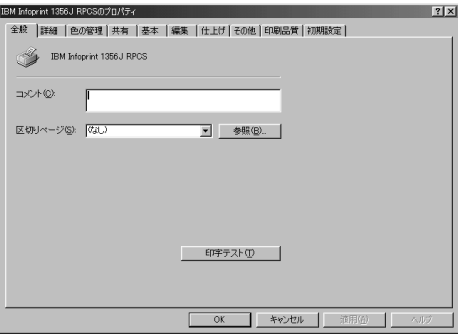

[全般]または[情報]、[詳細]、[共有]タブはWindows 95/98/Meが追加するタブで、Windows 95/98/Meの機能に関する設定を行います。

[基本]、[編集]、[仕上げ]、[その他]、[印刷品質]、[初期設定]タブはプリンタードライバーの 印刷に関する設定を行うタブです。このタブで行った設定が、すべてのアプリケーションで印刷す るときの設定の初期値になります。

#### ❖ **アプリケーションから表示させる**

アプリケーションからプリンターのプロパティを表示させると、[基本]、[編集]、[仕上げ]、[そ の他]、[印刷品質]、[初期設定]タブが表示されます。表示方法について詳しくはP.103 「アプリ ケーションごとに設定する」を参照してください。

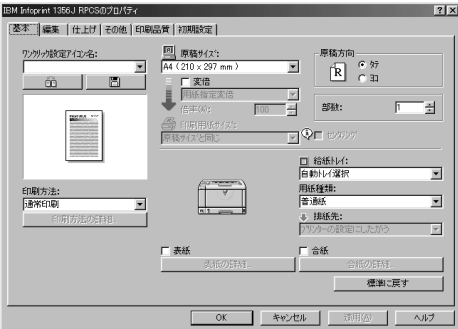

[プリンタ]ウィンドウから表示させたプリンターのプロパティで設定した内容が初期値として表 示されますので、アプリケーションからの印刷時は必要な項目を変更して印刷します。

### **◆ 補足**

❒ ここでの設定は印刷するアプリケーションでのみ有効な設定です。

❒ アプリケーションによっては印刷の初期値を変更するものもあります。

# **印刷の初期値を設定する**

アプリケーションから印刷するときの初期値を 設定するには、プリンターのプロパティを[プリ ンタ]ウィンドウから表示させて設定します。

A**[スタート]ボタンをクリックし、[設定] をポイントし、[プリンタ]をクリックし ます。**

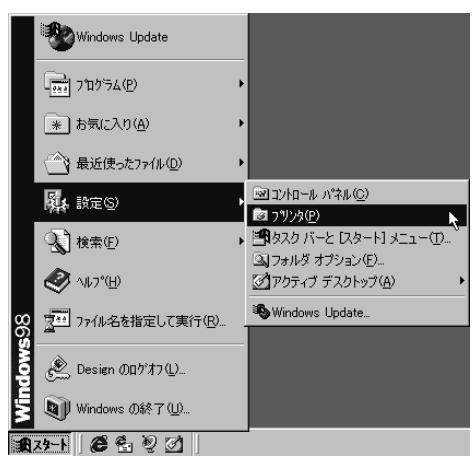

**2 初期値を設定するプリンターのアイコン をクリックして反転表示させ、[ファイ ル]メニューの[プロパティ]をクリック します。**

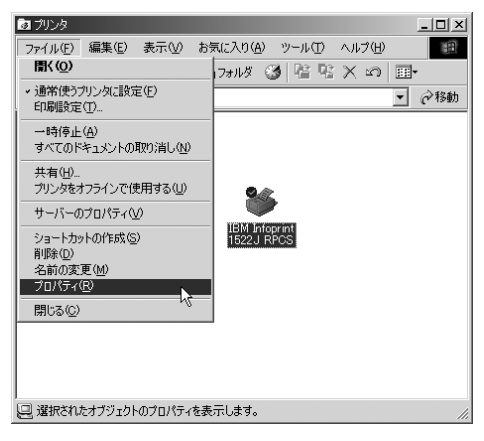

プリンターのプロパティが表示されます。

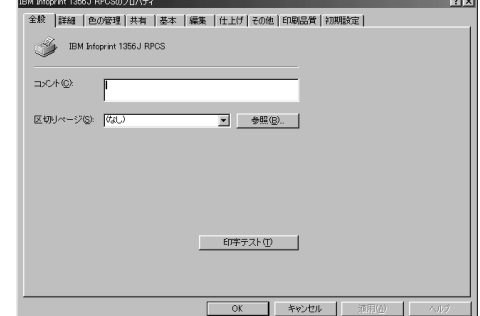

# **参照**

設定のしかたの詳細は、プリンタードラ イバーのヘルプを参照してください。

# **アプリケーションごとに設定する**

印刷を行うアプリケーションだけに有効な設定 をするには、プリンターのプロパティをアプリ ケーションから表示させて設定します。ここで はWindows 98に付属の「ワードパッド」を例に 説明します。

# **√補足**

□ 実際の表示の手順はアプリケーションに よって多少異なります。詳細はアプリケー ションの説明書やヘルプを参照してくださ い。

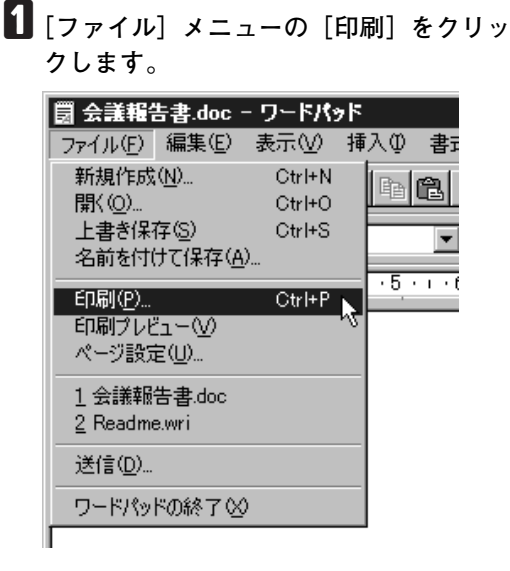

[印刷] ダイアログが表示されます。

**5**

**◆補足** 

❒ 印刷部数や印刷範囲など基本的な項目 は、プリンターのプロパティを開かなく ても、このダイアログで指定できます。

# B**[プロパティ]をクリックします。**

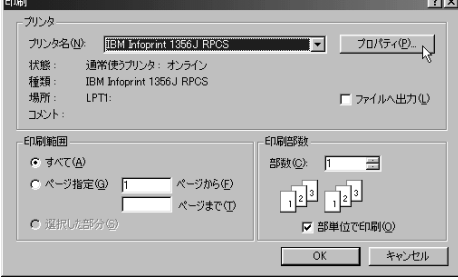

プリンターのプロパティが表示されます。

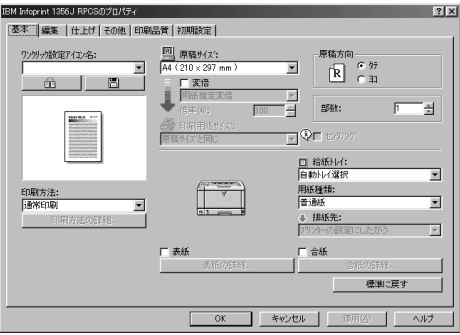

**参照**

設定のしかたの詳細は、プリンタードラ イバーのヘルプを参照してください。

# **印刷を中止する**

印刷を中止する場合は、本機とパソコン両方か ら行います。中止する方法は印刷データの状態 によって異なりますので、状況を確認し、以下の 手順で操作してください。

A **印刷を中止したいデータが、現在プリン ターから印刷されているか確認します。**

データが印刷されていなくても、データ有ラ ンプが点滅 • 点灯していればプリンターは データを受信しています。

B **印刷を中止します。**

中止したいデータが印刷されているとき

A **オンラインランプが点灯していること**

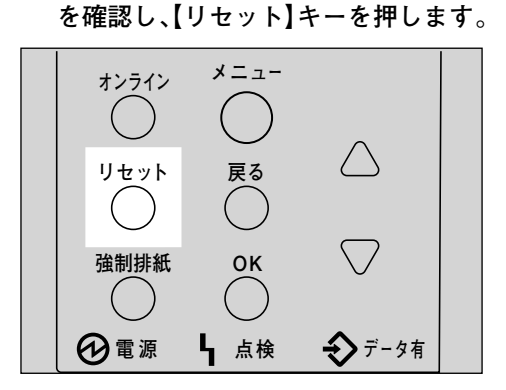

操作パネルのディスプレイに「ジョブリ セットチュウ」と表示され、印刷データ がキャンセルされます。

### **◆ 補足**

□ 印刷を中止したデータが再び印刷さ れる場合は、インターフェース設定 の「I/F切り替え時間」を長く設定して ください。

中止したいデータが印刷されていないとき

A Windows **のタスクバーのプリンター アイコンをダブルクリックします。**

16:14

印刷中のプリンターのウィンドウが開 くので、印刷を中止する文書の状態を確 認します。

# **◆補足**

- □ 印刷中のプリンターのウィンドウを 開くには、[プリンタ]ウィンドウで プリンターのアイコンをダブルク リックする方法もあります。
- B **印刷を中止する文書のドキュメント名 をクリックして反転表示させます。**
- C **[ドキュメント]メニューの [印刷中止] をクリックします。**

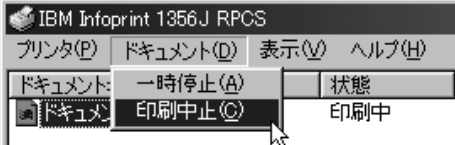

印刷が中止されます。

### **◆補足**

- □ ネットワークプリンターとしてご使 用の場合、他のユーザーのドキュメ ントをローカルのパソコンから削除 することはできません。
- □「プリンタ〕メニューの「印刷ドキュ メントの削除]をクリックすると、印 刷待ち状態のすべてのドキュメント が削除されます。ただし、ネットワー クプリンターとしてご使用の場合、 他のユーザーのドキュメントをロー カルのパソコンから削除することは できません。
- □ 手順 2 で選択したドキュメントの印 刷が開始している 場合は、プリン ターのウィンドウからドキュメント 名が消えるまで、多少時間がかかり ます。

# Windows 2000**の場合**

# **プリンタードライバーの設定画面を表示する**

Windows 2000には、プリンタードライバーの設定画面を表示させる方法が3種類あります。

#### ❖**[プリンタ]ウィンドウから表示させる(プロパティ)**

[プリンタ]ウィンドウからプリンターのプロパティを表示させると、[全般]、[共有]、[ポート]、 [詳細設定]、[色の管理]、[セキュリティ]、[オプション構成の変更/給紙トレイ設定]、[TrueType フォントの置換編集]、[プリントポストトレイ名称設定]タブが表示されます。表示方法につい て詳しくはP.108 「印刷の初期値を設定する(プロパティ)」を参照してください。

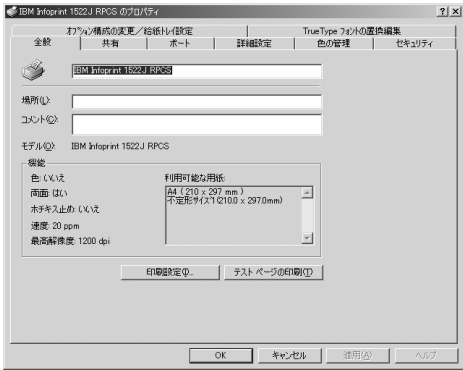

[全般]、[共有]、[ポート]、[詳細設定]、[色の管理]、[セキュリティ]タブはWindows 2000が追 加するタブで、Windows 2000の機能に関する設定を行います。

[オプション構成の変更/給紙トレイ設定]、[TrueTypeフォントの置換編集]、[プリントポストト レイ名称設定]タブはプリンターに関する設定を行うタブです。

- □ プリンターのプロパティの内容を変更するには「プリンタの管理」のアクセス権が必要です。内 容を変更するときは、AdministratorsまたはPower Usersグループのメンバーとしてログオンして ください。
- ❒ プリンターのプロパティの設定をユーザーごとに変えることはできません。プリンタープロパ ティで行った設定が、このプリンタードライバーを使って印刷するすべてのユーザーの設定に なります。
- ❒ アプリケーションによっては、ここで設定した初期値が反映されない場合があります。

#### **◆ 「プリンタ]ウィンドウから表示させる(印刷設定)**

[プリンタ]ウィンドウから印刷設定を表示させると、[基本]、[編集]、[仕上げ]、[その他]、[印 刷品質]、[初期設定]タブが表示されます。表示方法について詳しくはP.108 「印刷の初期値を設 定する(印刷設定)」を参照してください。

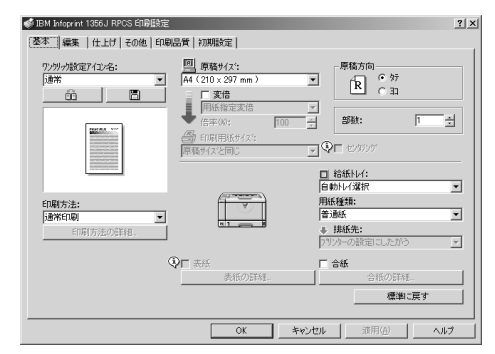

これらのタブはプリンタードライバーの印刷に関する設定を行うタブです。このタブで行った設 定が、すべてのアプリケーションで印刷するための設定の初期値になります。

#### **制限**

- ❒ 印刷設定の内容を変更するには「プリンタの管理」のアクセス権が必要です。内容を変更する ときは、AdministratorsまたはPower Usersグループのメンバーとしてログオンしてください。
- ❒ 印刷設定をユーザーごとに変えることはできません。印刷設定で行った設定が、このプリン タードライバーを使って印刷するすべてのユーザーの初期値になります。
- ❒ アプリケーションによっては、ここで設定した初期値が反映されない場合があります。

#### ❖ **アプリケーションから表示させる**

アプリケーションから印刷ダイアログを表示させると、[全般]、[基本]、[編集]、[仕上げ]、[そ の他]、[印刷品質]、[初期設定]タブが表示されます。表示方法について詳しくはP.109 「アプリ ケーションごとに設定する」を参照してください。

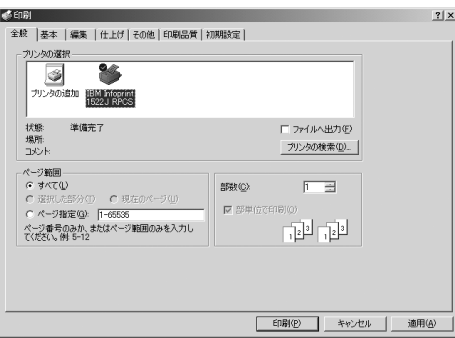

[全般]タブはWindows 2000が追加するタブで、Windows 2000の機能に関する設定を行います。 [基本]、[編集]、[仕上げ]、[その他]、[印刷品質]、[初期設定]タブには[プリンタ]ウィンド ウから表示させた印刷設定の内容が初期値として表示されますので、アプリケーションからの印 刷時は必要な項目を変更して印刷します。

### **◆補足**

❒ ここでの設定は印刷するアプリケーションでのみ有効な設定です。

□ アプリケーションによっては印刷の初期値を変更するものもあります。

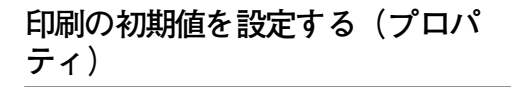

### **制限**

- ❒[プリンタ]フォルダでプリンタープロパ ティを変更するには「プリンタの管理」のア クセス権が必要です。Administratorsまたは Power Usersグループのメンバーとしてログ オンしてください。
- A**[スタート]ボタンをクリックし、[設定] をポイントし、[プリンタ]をクリックし ます。**

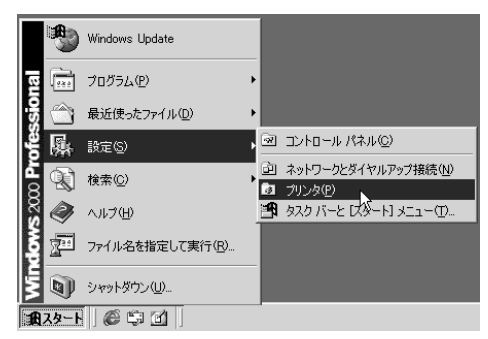

**2 初期値を設定するプリンターのアイコン をクリックして反転表示させ、[ファイ ル]メニューの[プロパティ]をクリック します。**

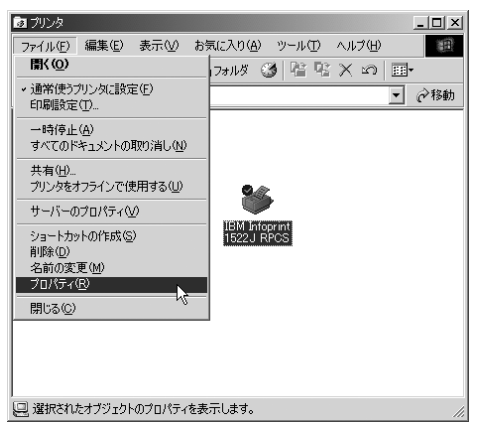

プリンターのプロパティが表示されます。

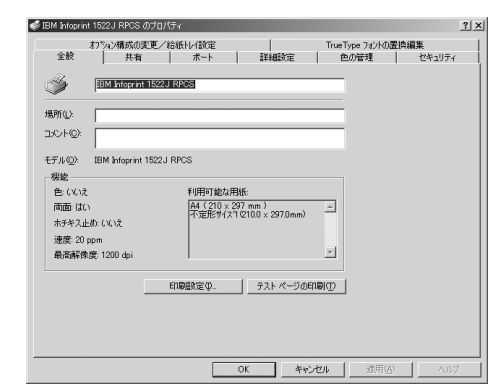

## **参照**

設定のしかたの詳細は、プリンタードラ イバーのヘルプを参照してください。

### **◆ 補足**

□ ここでの設定が、すべてのアプリケー ションでの設定の初期値になります。

### **印刷の初期値を設定する(印刷設定)**

- □「プリンタ〕フォルダで印刷設定を変更する には「プリンタの管理」のアクセス権が必要 です。AdministratorsまたはPower Usersグルー プのメンバーとしてログオンしてください。
- A**[スタート]ボタンをクリックし、[設定] をポイントし、[プリンタ]をクリックし ます。**

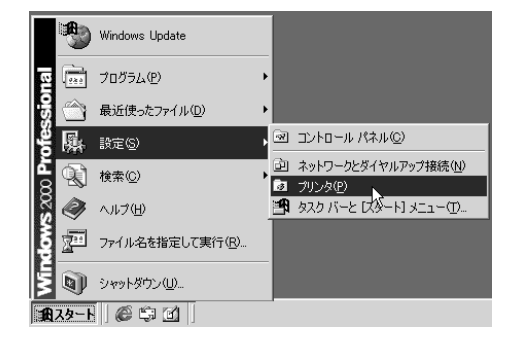

## B **初期値を設定するプリンターのアイコン をクリックして反転表示させ、[ファイ ル]メニューの[印刷設定]をクリックし ます。**

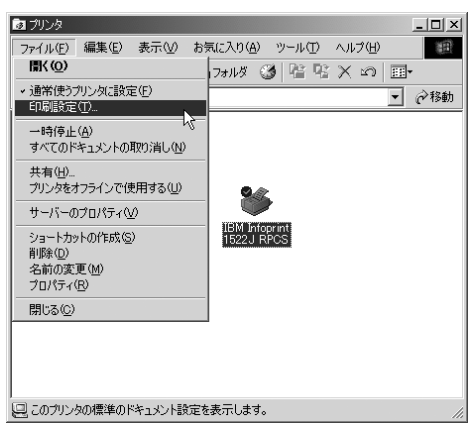

#### 印刷設定が表示されます。

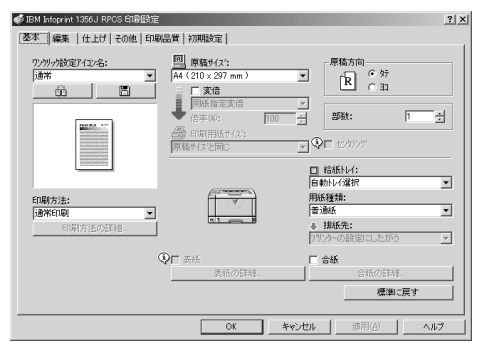

# **参照**

設定のしかたの詳細は、プリンタードラ イバーのヘルプを参照してください。

### **■●** 補足

❒ ここでの設定がアプリケーションから 印刷するときに必要な設定の初期値に なります。

# **アプリケーションごとに設定する**

印刷を行うアプリケーションだけに有効な設定 をするには、プリンターのプロパティをアプリ ケーションから表示させて設定します。ここで はWindows 2000に付属の 「ワードパッド」を例 に説明します。

### **◆ 補足**

- □ 実際の表示の手順はアプリケーションに よって多少異なります。詳細はアプリケー ションの説明書やヘルプを参照してくださ い。
- □ アプリケーションの [印刷] ダイアログから 表示したプロパティは、一般ユーザーでも変 更することができます。
- A**[ファイル]メニューの[印刷]をクリッ クします。**

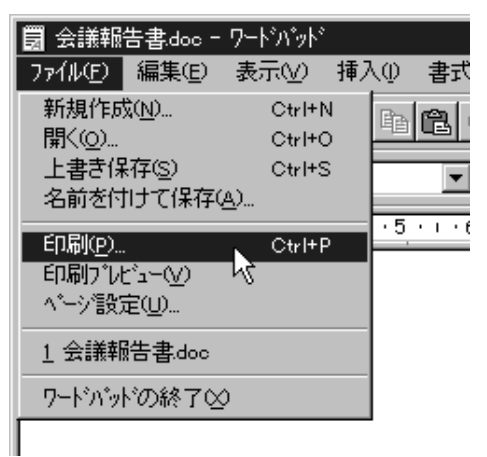

#### [印刷]ダイアログが表示されます。

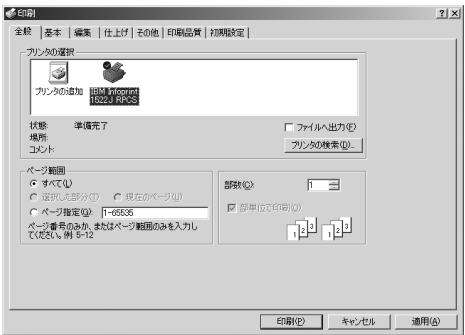

# **参照**

設定のしかたの詳細は、プリンタードラ イバーのヘルプを参照してください。

# **印刷を中止する**

印刷を中止する場合は、本機とパソコン両方か ら行います。中止する方法は印刷データの状態 によって異なりますので、状況を確認し、以下の 手順で操作してください。

A **印刷を中止したいデータが、現在プリン ターから印刷されているか確認します。**

データが印刷されていなくても、データ有ラ ンプが点滅 • 点灯していればプリンターは データを受信しています。

# B **印刷を中止します。**

中止したいデータが印刷されているとき

A **オンラインランプが点灯していること を確認し、【リセット】キーを押します。**

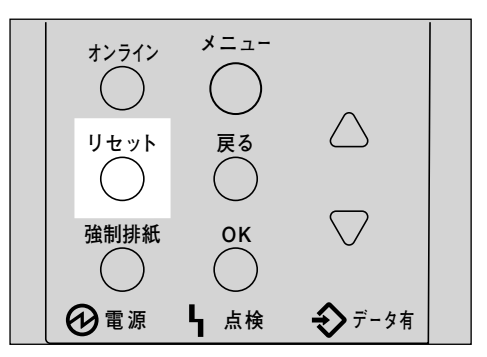

操作パネルのディスプレイに「ジョブリ セットチュウ」と表示され、印刷データ がキャンセルされます。

# **◆補足**

□ 印刷を中止したデータが再び印刷さ れる場合は、インターフェース設定 の「I/F切り替え時間」を長く設定して ください。

### 中止したいデータが印刷されていないとき

A Windows **のタスクバーのプリンター アイコンをダブルクリックします。**

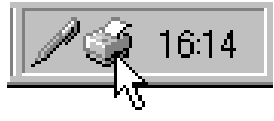

印刷中のプリンターのウィンドウが開 くので、印刷を中止する文書の状態を確 認します。

### **◆ 補足**

- □ 印刷中のプリンターのウィンドウを 開くには、[プリンタ]ウィンドウで プリンターのアイコンをダブルク リックする方法もあります。
- B **印刷を中止する文書のドキュメント名 をクリックして反転表示させます。**
- C**[ドキュメント]メニューの[キャンセ ル]をクリックします。**

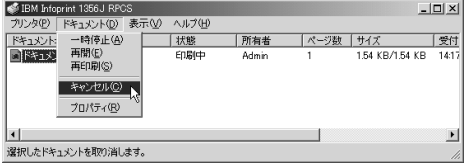

印刷が中止されます。

**◆補足** 

- ❒[プリンタ]メニューの[すべてのド キュメントの取り消し]をクリック すると、印刷待ち状態のすべてのド キュメントが削除されます。ただし、 [すべてのドキュメントの取り消し] を使って印刷を中止するには、「プリ ンタの管理」のアクセス権が必要で す。
- □ 手順 2で選択したドキュメントの印 刷が開始している場合は、プリン ターのウィンドウからドキュメント 名が消えるまで、多少時間がかかり ます。

# Windows XP**の場合**

# **プリンタードライバーの設定画面を表示する**

Windows XPには、プリンタードライバーの設定画面を表示させる方法が3種類あります。

#### ❖**[プリンタと**FAX**]ウィンドウから表示させる(プロパティ)**

[プリンタとFAX]ウィンドウからプリンターのプロパティを表示させると、[全般]、[共有]、[ポー ト]、[詳細設定]、[色の管理]、[オプション構成の変更/給紙トレイ設定]、[TrueTypeフォント の置換編集]、[プリントポストトレイ名称設定]タブが表示されます。表示方法について詳しく はP.113 「印刷の初期値を設定する(プロパティ)」を参照してください。

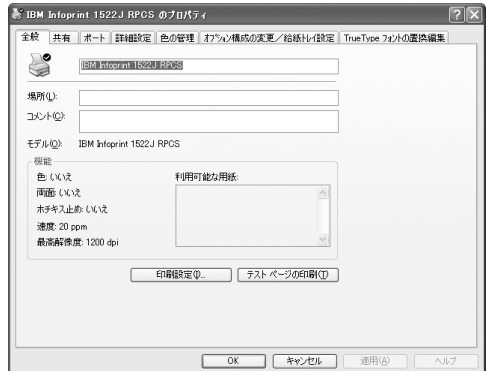

[全般]、[共有]、[ポート]、[詳細設定]、[色の管理]タブはWindows XPが追加するタブで、 Windows XPの機能に関する設定を行います。

[オプション構成の変更/給紙トレイ設定]、[TrueTypeフォントの置換編集]、[プリントポストト レイ名称設定]タブはプリンターに関する設定を行うタブです。

- ❒ Windows XP Professionalでご使用の場合、プリンターのプロパティの内容を変更するには「プ リンタの管理」のアクセス権が必要です。内容を変更するときは、AdministratorsまたはPower Usersグループのメンバーとしてログオンしてください。
- □ プリンターのプロパティの設定をユーザーごとに変えることはできません。プリンタープロパ ティで行った設定が、このプリンタードライバーを使って印刷するすべてのユーザーの設定に なります。
- ❒ アプリケーションによっては、ここで設定した初期値が反映されない場合があります。

#### ❖**[プリンタと**FAX**]ウィンドウから表示させる(印刷設定)**

[プリンタとFAX]ウィンドウから印刷設定を表示させると、[基本]、[編集]、[仕上げ]、[その 他]、[印刷品質]、[初期設定]タブが表示されます。表示方法について詳しくはP.114 「印刷の初 期値を設定する(印刷設定)」を参照してください。

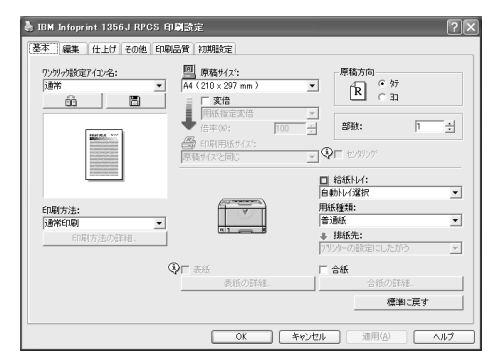

これらのタブはプリンタードライバーの印刷に関する設定を行うタブです。このタブで行った設 定が、すべてのアプリケーションで印刷するための設定の初期値になります。

### **制限**

- ❒ Windows XP Professionalでご使用の場合、印刷設定の内容を変更するには「プリンタの管理」の アクセス権が必要です。内容を変更するときは、AdministratorsまたはPower Usersグループのメ ンバーとしてログオンしてください。
- □ 印刷設定をユーザーごとに変えることはできません。印刷設定で行った設定が、このプリン タードライバーを使って印刷するすべてのユーザーの初期値になります。
- ❒ アプリケーションによっては、ここで設定した初期値が反映されない場合があります。

#### ❖ **アプリケーションから表示させる**

アプリケーションから印刷ダイアログを表示させると、[基本]、[編集]、[仕上げ]、[その他]、 [印刷品質]、[初期設定]タブが表示されます。表示方法について詳しくはP.116 「アプリケーショ ンごとに設定する」を参照してください。

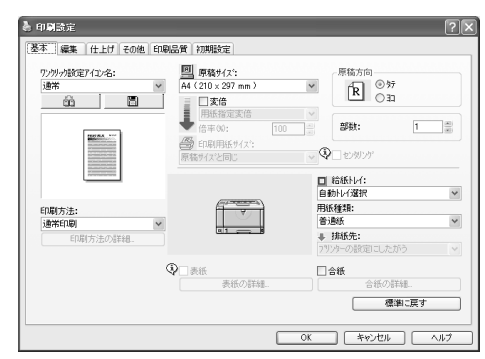

これらのタブには[プリンタとFAX]ウィンドウから表示させた印刷設定の内容が初期値として表 示されますので、アプリケーションからの印刷時は必要な項目を変更して印刷します。

### **◆ 補足**

❒ ここでの設定は印刷するアプリケーションでのみ有効な設定です。

❒ アプリケーションによっては印刷の初期値を変更するものもあります。

# **印刷の初期値を設定する(プロパ ティ)**

# **制限**

- ❒ Windows XP Professionalでご使用の場合、[プ リンタとFAX]フォルダでプリンタープロパ ティを変更するには「プリンタの管理」のア クセス権が必要です。Administratorsまたは Power Usersグループのメンバーとしてログ オンしてください。
- A**[プリンタと**FAX**]ウィンドウを表示しま す。**

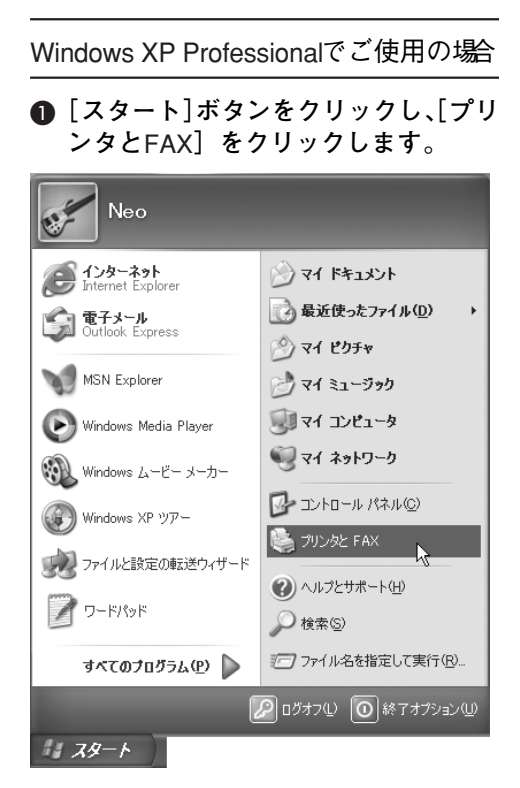

[プリンタとFAX]ウィンドウが表示さ れます。

Windows XP Home Editionでご使用の場合

A**[スタート]ボタンをクリックし、[コン トロールパネル]をクリックします。**

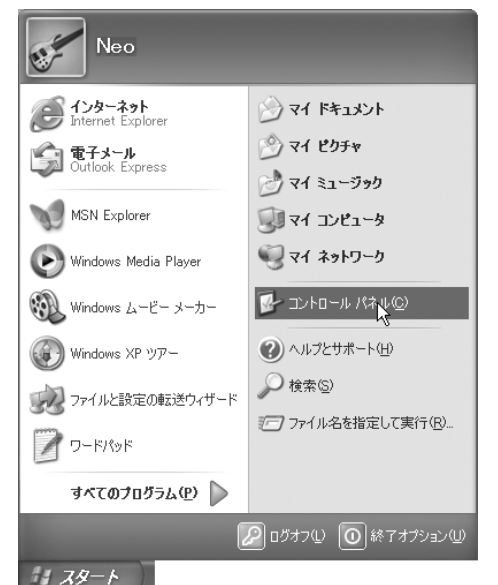

#### B**[プリンタとその他のハードウェア]を クリックします。**

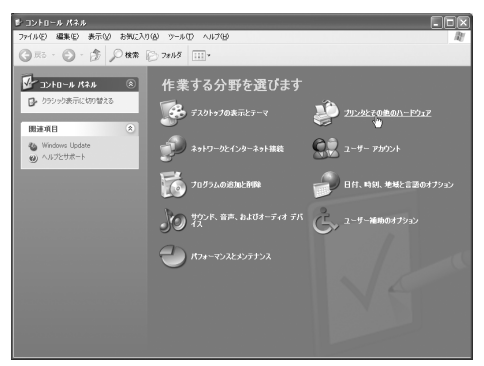

C**[プリンタと**FAX**]をクリックします。**

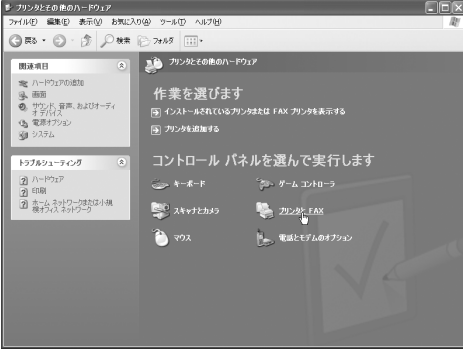

[プリンタとFAX]ウィンドウが表示さ れます。

## B **初期値を設定するプリンターのアイコン をクリックして反転表示させ、[ファイ ル]メニューの[プロパティ]をクリック します。**

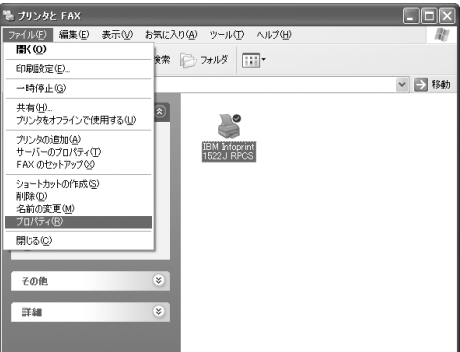

プリンターのプロパティが表示されます。

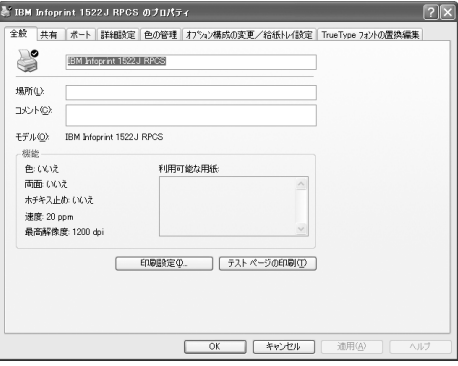

# **参照**

設定のしかたの詳細は、プリンタードラ イバーのヘルプを参照してください。

# **◆補足**

□ ここでの設定が、すべてのアプリケー ションでの設定の初期値になります。

# **印刷の初期値を設定する(印刷設定)**

### **制限**

❒ Windows XP Professionalでご使用の場合、[プ リンタとFAX]フォルダで印刷設定を変更す るには「プリンタの管理」のアクセス権が必 要です。AdministratorsまたはPower Usersグ ループのメンバーとしてログオンしてくだ さい。

# A**[プリンタと**FAX**]ウィンドウを表示しま す。**

Windows XP Professionalでご使用の場合

A**[スタート]ボタンをクリックし、[プリ**

- **ンタと**FAX**]をクリックします。 Neo** インターネット<br>Internet Explorer 74 | 54 13 1 <br /> 最近使ったファイル(<u>D</u>) 全国電子メール<br>All Outlook Express ◇ マイ ピクチャ MSN Explorer ◎ マイ ミュージック フィ エンピュータ Windows Media Player マイ ネットワーク ※ Windows ムービー メーカー A エントロール パネル(C) (4) Windows XP ツアー ● 加水 FAX  $\rightarrow$ ファイルと設定の転送ウィザード **②**ヘルプとサポート(H)  $\rightarrow$  $\bigcirc$  検索(S) アファイル名を指定して実行(R)... すべてのプログラム(<u>P</u>) ▶ 2015オフ① ◎終了オプション1  $1179 - F$ 
	- [プリンタとFAX] ウィンドウが表示さ れます。

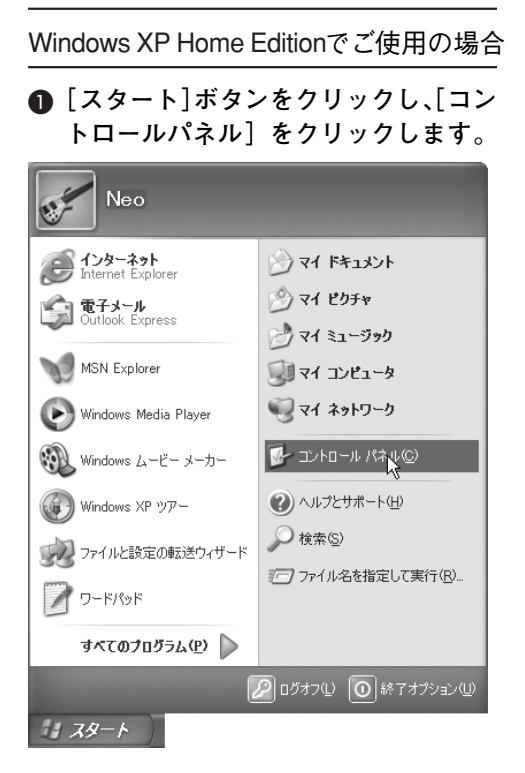

B**[プリンタとその他のハードウェア]を クリックします。**

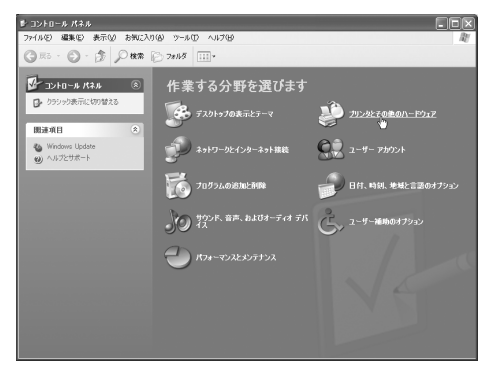

C**[プリンタと**FAX**]をクリックします。**

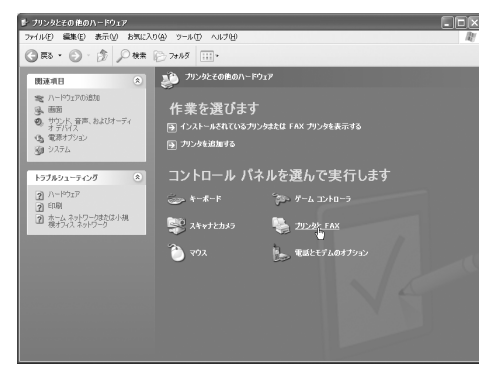

[プリンタとFAX]ウィンドウが表示さ れます。

B **初期値を設定するプリンターのアイコン をクリックして反転表示させ、[印刷設定 の選択]をクリックします。**

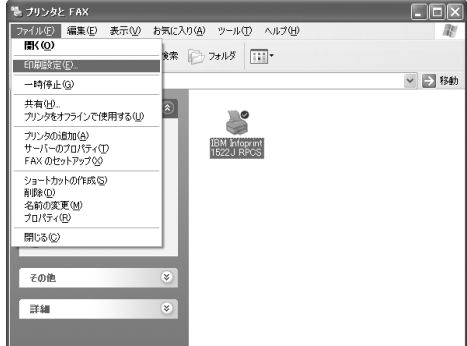

印刷設定が表示されます。

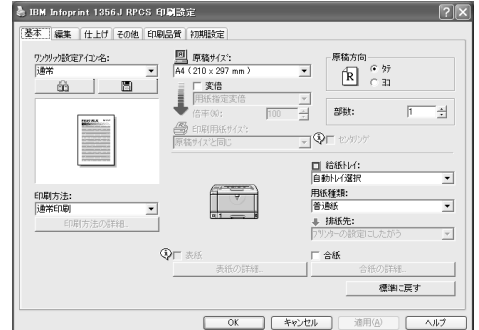

# **参照**

設定のしかたの詳細は、プリンタードラ イバーのヘルプを参照してください。

# **◆補足**

□ ここでの設定がアプリケーションから 印刷するときに必要な設定の初期値に なります。

**5**

# **アプリケーションごとに設定する**

印刷を行うアプリケーションだけに有効な設定 をするには、プリンターのプロパティをアプリ ケーションから表示させて設定します。ここで はWindows XPに付属の「ワードパッド」を例に 説明します。

### **◆補足**

- □ 実際の表示の方法はアプリケーションに よって多少異なります。詳細はアプリケー ションの説明書やヘルプを参照してくださ い。
- □ アプリケーションの [印刷] ダイアログから 表示したプロパティは、一般ユーザーでも変 更することができます。
- A**[ファイル]メニューの[印刷]をクリッ クします。**

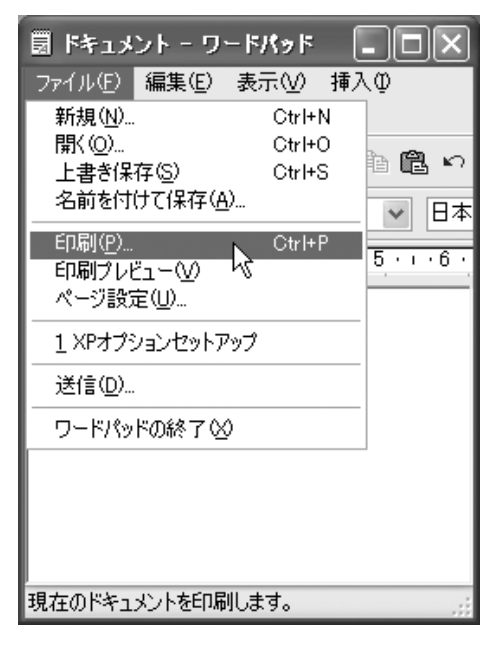

B **本機を選び[詳細設定]をクリックしま す。**

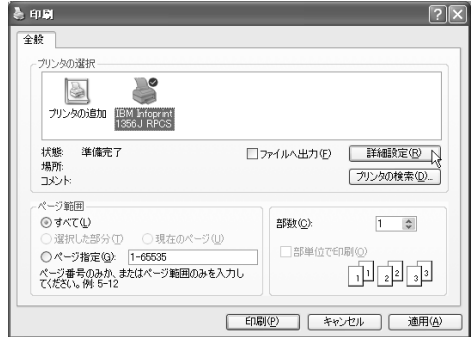

[印刷設定] ダイアログが表示されます。

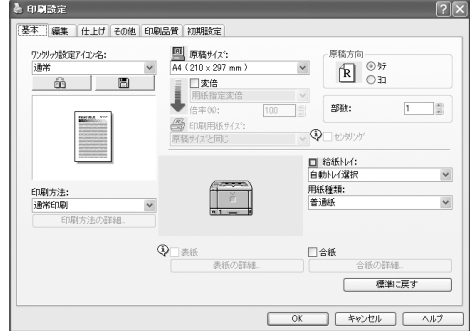

# **参照**

設定のしかたの詳細は、プリンタードラ イバーのヘルプを参照してください。

# **印刷を中止する**

印刷を中止する場合は、本機とパソコン両方か ら行います。中止する方法は印刷データの状態 によって異なりますので、状況を確認し、以下の 方法で操作してください。

A **印刷を中止したいデータが、現在プリン ターから印刷されているか確認します。**

データが印刷されていなくても、データ有ラ ンプが点滅・点灯していればプリンターは データを受信しています。

# B **印刷を中止します。**

中止したいデータが印刷されているとき

A **オンラインランプが点灯していること**

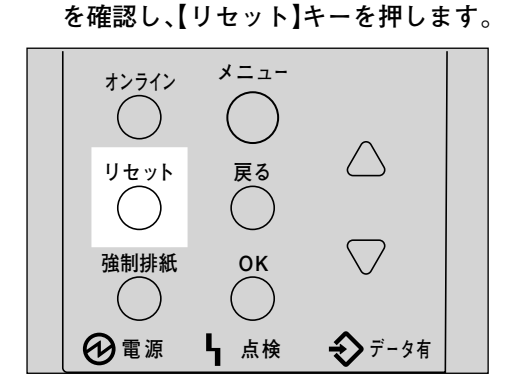

操作パネルのディスプレイに「ジョブリ セットチュウ」と表示され、印刷データ がキャンセルされます。

## **◆補足**

- □ 印刷を中止したデータが再び印刷さ れる場合は、インターフェース設定 の「I/F切り替え時間」を長く設定して ください。
- □ 大容量のデータの印刷を中止したい ときは、[ジョブリセット]を押した 後、パソコン側からも印刷を中止す ることをお勧めします。

### 中止したいデータが印刷されていないとき

A Windows **のタスクバーのプリンター アイコンをダブルクリックします。**

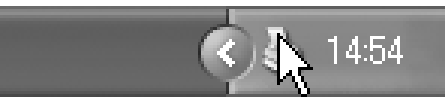

印刷中のプリンターのウィンドウが開 くので、印刷を中止する文書の状態を確 認します。

### **◆ 補足**

- □ 印刷中のプリンターのウィンドウを 開くには、[プリンタとFAX]ウィン ドウでプリンターのアイコンをダブ ルクリックする方法もあります。
- **@ 印刷を中止する文書のドキュメント名 をクリックして反転表示させます。**
- C**[ドキュメント]メニューの[キャンセ ル]をクリックします。**

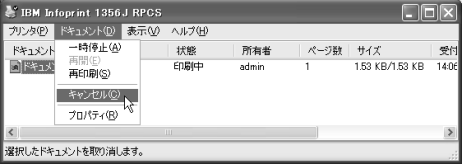

印刷が中止されます。

### **◆ 補足**

- ❒[プリンタ]メニューの[すべてのド キュメントの取り消し]をクリック すると、印刷待ち状態のすべてのド キュメントが削除されます。ただし、 [すべてのドキュメントの取り消し] を使って印刷を中止するには、「プリ ンタの管理」のアクセス権が必要で す。
- □ 手順 2で選択したドキュメントの印 刷が開始している場合は、プリン ターのウィンドウからドキュメント 名が消えるまで、多少時間がかかり ます。

# Windows NT 4.0**の場合**

# **プリンタードライバーの設定画面を表示する**

Windows NT 4.0には、プリンタードライバーの設定画面を表示させる方法が3種類あります。

#### **◆[プリンタ]ウィンドウから表示させる(プロパティ)**

[プリンタ]ウィンドウからプリンターのプロパティを表示させると、[全般]、[ポート]、[スケ ジュール]、[共有]、[セキュリティ]、[オプション構成の変更/給紙トレイ設定]、[TrueType置 換テーブル]、[プリントポストトレイ名称設定]タブが表示されます。表示方法について詳しく はP.120 「印刷の初期値を設定する(プロパティ)」を参照してください。

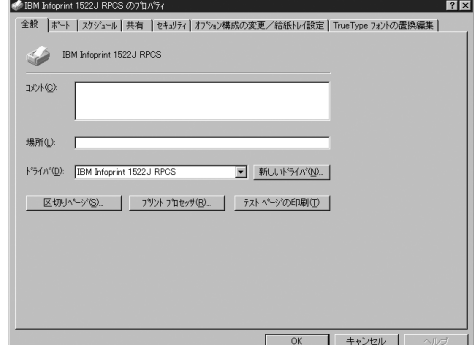

[全般]、[ポート]、[スケジュール]、[共有]、[セキュリティ]タブはWindows NT 4.0が追加する タブで、Windows NT 4.0の機能に関する設定を行います。

[オプション構成の変更/給紙トレイ設定]、[TrueType置換テーブル]、[プリントポストトレイ名 称設定]タブはプリンターに関する設定を行うタブです。

- □ プリンターのプロパティの内容を変更するには「フルコントロール」のアクセス権が必要です。 内容を変更するときは、AdministratorsまたはPower Usersグループのメンバーとしてログオンし てください。
- ❒ プリンターのプロパティの設定をユーザーごとに変えることはできません。プリンタープロパ ティで行った設定が、このプリンタードライバーを使って印刷するすべてのユーザーの設定に なります。
- ❒ アプリケーションによっては、ここで設定した初期値が反映されない場合があります。

#### **◆「プリンタ]ウィンドウから表示させる(ドキュメントの既定値)**

[プリンタ]ウィンドウからドキュメントの規定値を表示させると、[基本]、[編集]、[仕上げ]、 [その他]、[印刷品質]、[初期設定]タブが表示されます。表示方法について詳しくはP.120 「印 刷の初期値を設定する(ドキュメントの既定値)」を参照してください。

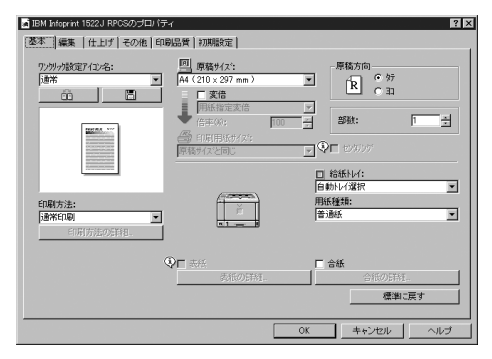

[基本]、[編集]、[仕上げ]、[その他]、[印刷品質]、[初期設定]タブはプリンタードライバーの 印刷に関する設定を行うタブです。このタブで行った設定が、すべてのアプリケーションで印刷す るときの設定の初期値になります。

#### **制限**

- □ ドキュメントの既定値の内容を変更するには「フルコントロール」のアクセス権が必要です。内 容を変更するときは、AdministratorsまたはPower Usersグループのメンバーとしてログオンして ください。
- □ ドキュメントの既定値をユーザーごとに変えることはできません。ドキュメントの既定値で 行った設定が、このプリンタードライバーを使って印刷するすべてのユーザーの初期値になり ます。
- □ アプリケーションによっては、ここで設定した初期値が反映されない場合があります。

#### ❖ **アプリケーションから表示させる**

アプリケーションからプリンターのプロパティを表示させると、[基本]、[編集]、[仕上げ]、[そ の他]、[印刷品質]、[初期設定]タブが表示されます。表示方法について詳しくはP.121 「アプリ ケーションごとに設定する」を参照してください。

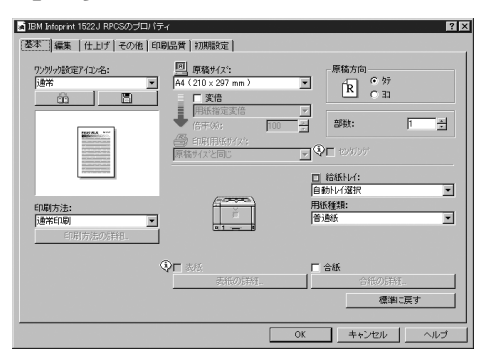

[プリンタ]ウィンドウから表示させたドキュメントの規定値の内容が初期値として表示されます ので、アプリケーションからの印刷時は必要な項目を変更して印刷します。

### **◆補足**

- □ ここでの設定は印刷するアプリケーションでのみ有効な設定です。
- ❒ アプリケーションによっては印刷の初期値を変更するものもあります。

**5**

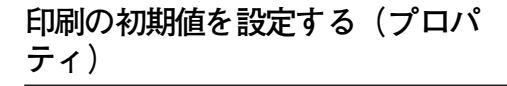

### **制限**

- ❒[プリンタ]フォルダでプリンタープロパ ティを変更するには「フルコントロール」の アクセス権が必要です。Administratorsまたは Power Usersグループのメンバーとしてログ オンしてください。
- A**[スタート]ボタンをクリックし、[設定] をポイントし、[プリンタ]をクリックし ます。**

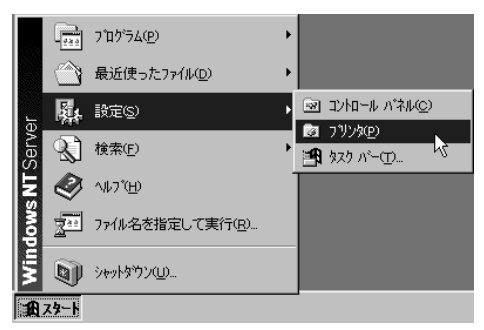

**2 初期値を設定するプリンターのアイコン をクリックして反転表示させ、[ファイ ル]メニューの[プロパティ]をクリック します。**

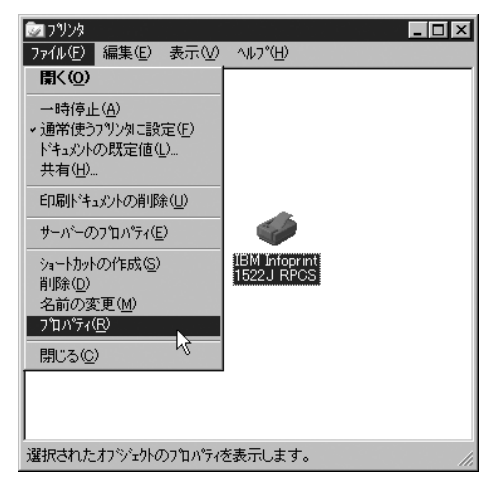

プリンターのプロパティが表示されます。

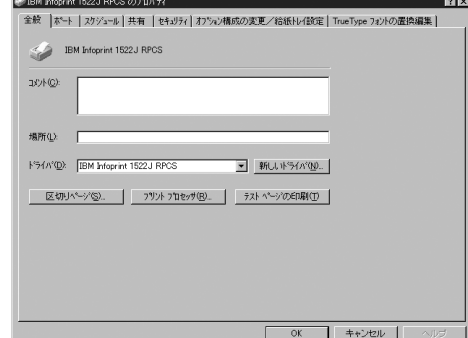

# **参照**

設定のしかたの詳細は、プリンタードラ イバーのヘルプを参照してください。

### **◆補足**

□ ここでの設定が、すべてのアプリケー ションでの設定の初期値になります。

### **印刷の初期値を設定する(ドキュメ ントの既定値)**

- ❒[プリンタ]フォルダでドキュメントの既定 値を変更するには「フルコントロール」のア クセス権が必要です。Administratorsまたは Power Usersグループのメンバーとしてログ オンしてください。
- A**[スタート]ボタンをクリックし、[設定] をポイントし、[プリンタ]をクリックし ます。**

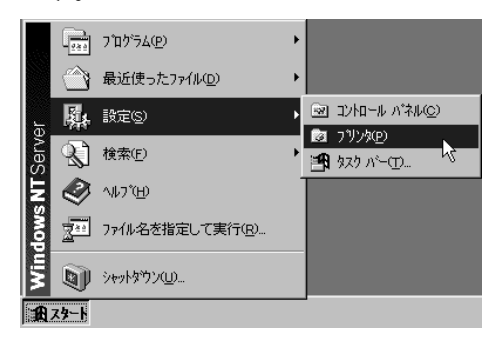

B **初期値を設定するプリンターのアイコン をクリックして反転表示させ、[ファイ ル]メニューの[ドキュメントの既定値] をクリックします。**

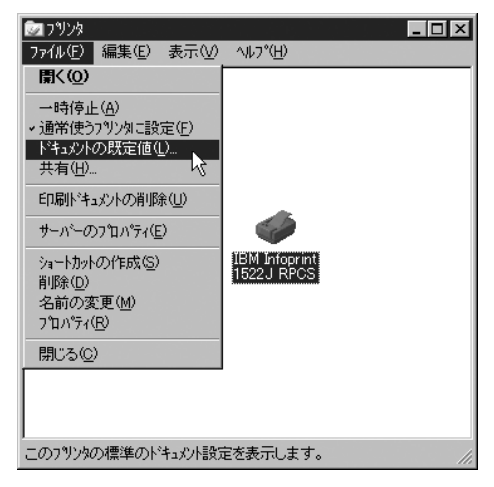

ドキュメントの既定値が表示されます。

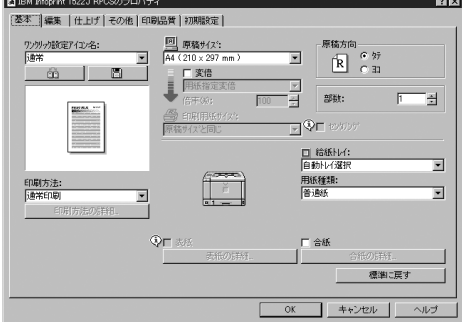

# **参照**

設定のしかたの詳細は、プリンタードラ イバーのヘルプを参照してください。

# **◆補足**

□ ここでの設定がアプリケーションから 印刷するときに必要な設定の初期値に なります。

# **アプリケーションごとに設定する**

印刷を行うアプリケーションだけに有効な設定 をするには、プリンターのプロパティをアプリ ケーションから表示させて設定します。ここで はWindows NT 4.0に付属の 「ワードパッド」を 例に説明します。

### **◆ 補足**

- □ 実際の表示の手順はアプリケーションに よって多少異なります。詳細はアプリケー ションの説明書やヘルプを参照してくださ い。
- □ アプリケーションの [印刷] ダイアログから 表示したプロパティは、一般ユーザーでも変 更することができます。
- A**[ファイル]メニューの[印刷]をクリッ クします。**

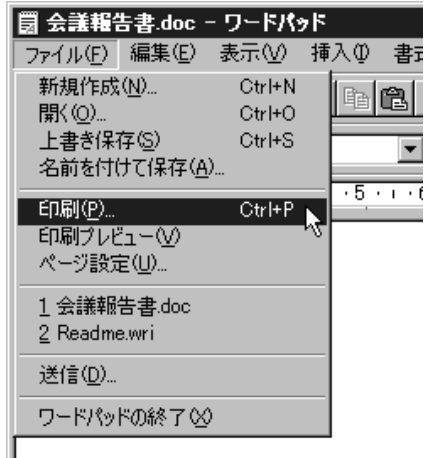

[印刷]ダイアログが表示されます。

## **◆ 補足**

□ 印刷部数や印刷範囲など基本的な項目 は、プリンターのプロパティを開かなく ても、このダイアログで指定できます。

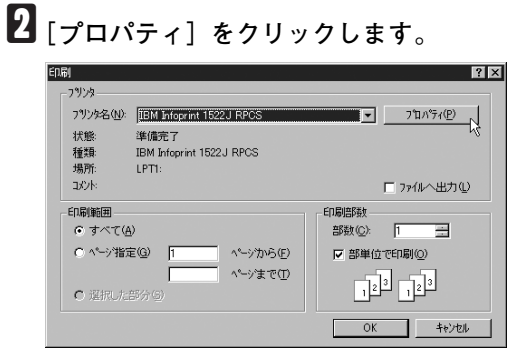

#### プリンターのプロパティが表示されます。

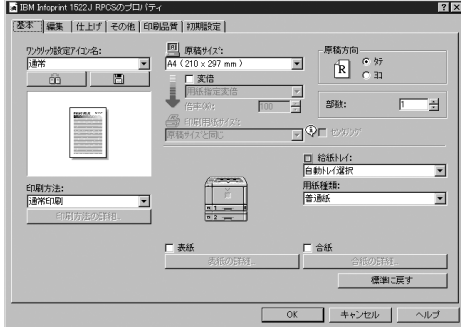

### **参照**

設定のしかたの詳細は、プリンタードラ イバーのヘルプを参照してください。

# **印刷を中止する**

印刷を中止する場合は、本機とパソコン両方か ら行います。中止する方法は印刷データの状態 によって異なりますので、状況を確認し、以下の 手順で操作してください。

A **印刷を中止したいデータが、現在プリン ターから印刷されているか確認します。**

データが印刷されていなくても、データ有ラ ンプが点滅 • 点灯していればプリンターは データを受信しています。

# B **印刷を中止します。**

中止したいデータが印刷されているとき

A **オンラインランプが点灯していること を確認し、【リセット】キーを押します。**

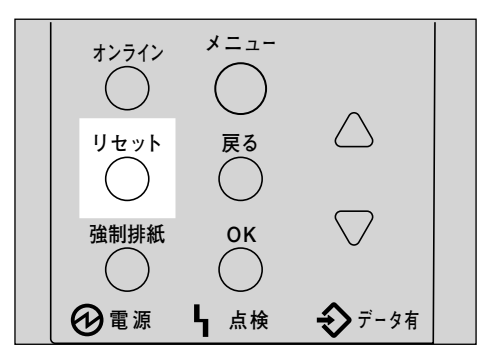

操作パネルのディスプレイに「ジョブリ セットチュウ」と表示され、印刷データ がキャンセルされます。

### **◆ 補足**

□ 印刷を中止したデータが再び印刷さ れる場合は、インターフェース設定 の「I/F切り替え時間」を長く設定して ください。

中止したいデータが印刷されていないとき

A Windows **のタスクバーのプリンター アイコンをダブルクリックします。**

16:14

印刷中のプリンターのウィンドウが開 くので、印刷を中止する文書の状態を確 認します。

## **◆補足**

- □ 印刷中のプリンターのウィンドウを 開くには、[プリンタ]ウィンドウで プリンターのアイコンをダブルク リックする方法もあります。
- B **印刷を中止する文書のドキュメント名 をクリックして反転表示させます。**
- C**[ドキュメント]メニューの[キャンセ ル]をクリックします。**

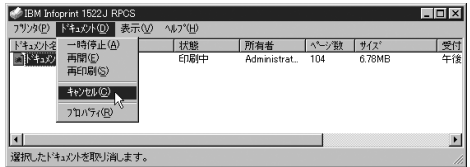

印刷が中止されます。

### **◆補足**

- ❒[プリンタ]メニューの[印刷ドキュ メントの削除]をクリックすると、印 刷待ち状態のすべてのドキュメント が削除されます。ただし、[印刷ド キュメントの削除]を使って印刷を 中止するには、「フルコントロール」 のアクセス権が必要です。
- □ 手順 2 で選択したドキュメントの印 刷が開始している 場合は、プリン ターのウィンドウからドキュメント 名が消えるまで、多少時間がかかり ます。